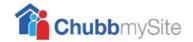

# Instructions for the operation of ChubbmySite

## **ChubbmySite Helpdesk**

Tel: 0344 879 1774

email: UK\_mysitehelpdesk@chubbfs.com

# **Table of Contents**

| 1. Sign in to ChubbmySite                                                                      | 2   |
|------------------------------------------------------------------------------------------------|-----|
|                                                                                                |     |
| 2. Desktop and pull down menus                                                                 |     |
| 3. Site & Contract Details                                                                     | 5   |
| 4. Changing Keyholder Details                                                                  | 7   |
| Adding Keyholders                                                                              | 8   |
| Adding a Password                                                                              | 9   |
| Deleting keyholders                                                                            | 9   |
| 5. User Information                                                                            | 10  |
| 6. Add more sites (for existing ChubbmySite users, use this option to add your fire contracts) | )11 |
| 7. View Event History – Monitored Systems                                                      | 12  |
| 8. Reset History – Monitored Systems                                                           | 13  |
| 9. Zones and Responses – Monitored Systems                                                     | 14  |
| 10. Invoicing Details                                                                          | 15  |
| 11 Put System on Test                                                                          | 17  |

NB: Some screens may appear differently than shown in the manual due to software updates

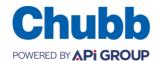

Page 1 of 18 Issue: 7

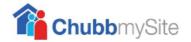

# 1. Sign in to ChubbmySite

Log on to the ChubbmySite System using the web address http://mysite.chubb.co.uk

First time users need to 'Register'. Please follow the on screen instructions, an e-mail will be sent to you to confirm your new details.

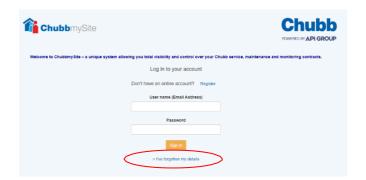

If you forget your login/password click on the link highlighted 'I've forgotten my details'.

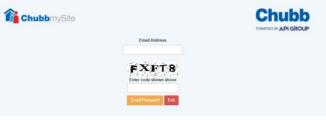

You will be prompted to input your email address and enter the code as shown below.

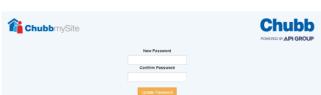

You will receive an email with a link to change your password.

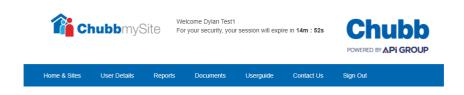

If you leave your desk we would suggest you always 'Sign Out' of the software.

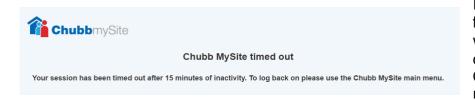

If you do not use the software for more than 15 minutes you will be automatically logged out for security reasons.

Click the ChubbmySite logo to return to the main menu.

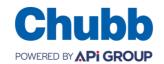

Page 2 of 18 Issue: 7

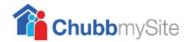

# 2. Desktop and pull down menus

The 'Toolbar' allows access to various options.

#### Home & Sites

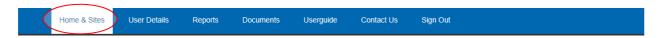

## 'Home and Sites' is your starting point.

This is your homepage and will list your available sites.

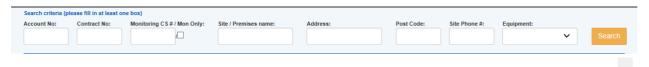

The search criterion allows the ability to find a specific contract or isolate contract details for a required account.

The right hand side of this screen allows you to scroll up or down by dragging the arrow.

Select

To view the details of a contract scroll to the left hand side of the page press

#### Reports

Allows you to run the activation Report relating to the selected contract (If applicable to contract type).

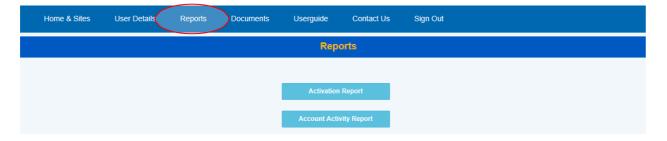

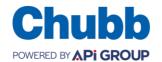

Page 3 of 18 Issue: 7

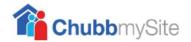

#### **Documents**

Access to frequently requested forms

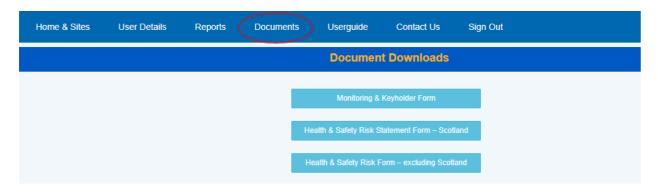

#### Contact Us

When selected a pop up screen will display Chubb Fire & Security contact details.

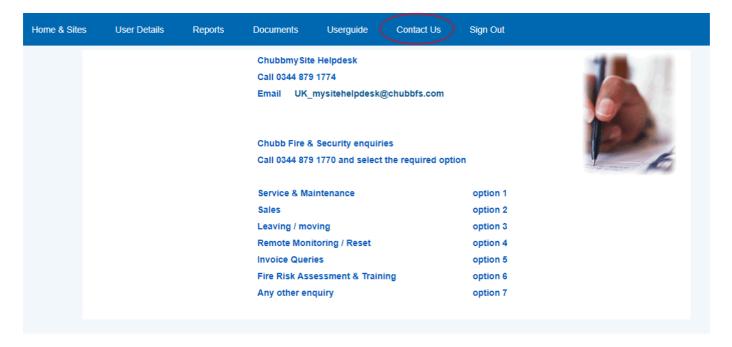

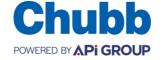

Page 4 of 18 Issue: 7

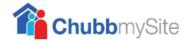

## 3. Site & Contract Details

#### Site Details

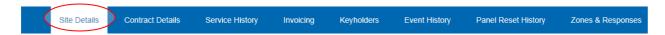

This displays the site address and associated Chubb managing branch details. The monitoring details will also be visible if applicable to the contract.

#### **Contract Details**

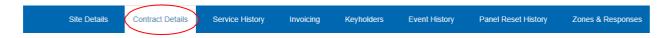

Contract details will display the account, site and contract details.

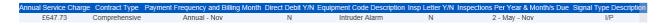

Depending on the type of contract, varying information will be shown.

| Contract Type  | Bi          | ling Frequency | System type           | Inspections Per Year                |
|----------------|-------------|----------------|-----------------------|-------------------------------------|
| Gold 1Plan     |             | Annual         | Extinguishers         | 1 (May)                             |
| Revenue Stream | Total Units | Total Units Po | ortable Extinguishers | Total Units Non Portable Extinguish |
| PAID SERVICE   | 10          | 10             |                       | 0                                   |

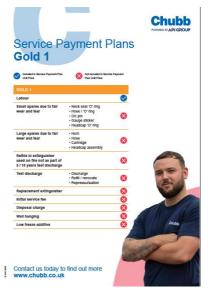

If the detail is underlined further information can be obtained by selecting the underlined comment.

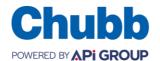

Page 5 of 18 Issue: 7

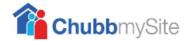

#### **History Details**

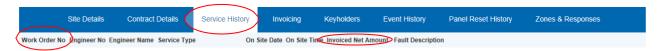

This contains the work history which has occurred on the contract, again the information shown will vary according to the contract type.

The details listed can be exported by selecting

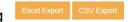

If the 'Work Order No' is underlined it can be selected, this will open the work order form.

Details under 'Invoice No' can be selected and the relevant invoice document will open.

If there is no invoice number listed the work order did not create an invoice. This usually relates to maintenance visits.

## **Invoicing Details**

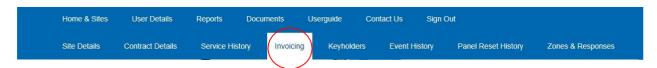

This contains the current and historic invoicing on the account.

To view all the functionalities in this section go to section 10 – Invoicing Details.

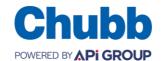

Page 6 of 18 Issue: 7

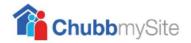

# 4. Changing Keyholder Details

Select the applicable contract from the 'Home & Sites' screen. There is a tick box which allows you to search for monitored sites only (see screen shot below).

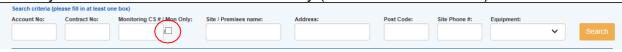

The panel below will appear, select 'Keyholders'.

| Site Details | Contract Details | Service History | Invoicing | Keyholders | Event History | Panel Reset History | Zones & Responses |  |
|--------------|------------------|-----------------|-----------|------------|---------------|---------------------|-------------------|--|

A list of keyholder details will appear.

| ×    |                        | NOTE – Changes made here on Chubbm,<br>v keyholding service for your premises, yo |                | separately of any ch | nanges you wish them to be awa | -     |      |
|------|------------------------|-----------------------------------------------------------------------------------|----------------|----------------------|--------------------------------|-------|------|
| √Inc | lude Inactive Contacts |                                                                                   |                |                      |                                |       |      |
| Seq  | First Name             | Last Name                                                                         | PIN / password | Phone No 1           | Contact Type                   | State | Move |

Press the associated 'Select' button on the right hand side of the page

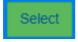

| Contact Type :               | Keynolder | <b>~</b>                  |                     |              |        |        |
|------------------------------|-----------|---------------------------|---------------------|--------------|--------|--------|
| First Name ;                 |           | Last Name :               |                     | Add Dhana Na | Hadata | 0      |
| Start Date<br>(dd/mm/yyyy) : | В         | End Date<br>(dd/mm/yyyy): | В                   | Add Phone No | Opdate | Cancel |
| PIN / Password :             | 0         | State:                    | ● Active ○ Inactive |              |        |        |

Please always use **CAPITAL/Upper** case letters when adding information.

To move the keyholder details up or down the list. Select the arrow on the Move column – You must click on 'Update' to proceed. The 'Seq' number will be updated automatically following a change.

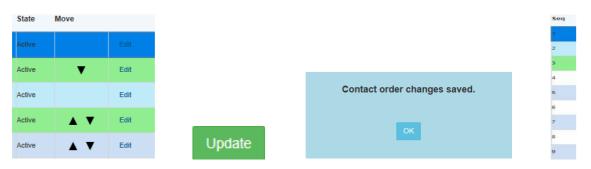

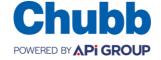

Page 7 of 18 Issue: 7

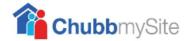

# **Adding Keyholders**

Click on the 'New Contact' button to add a new keyholder.

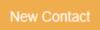

The following box appears. Type in the name using **CAPITAL/Upper case** letters. Ensure you click on the 'Active' radio button

#### Select Add

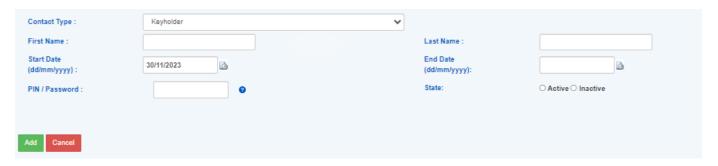

You will then be prompted to add your telephone number

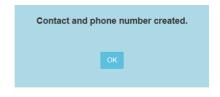

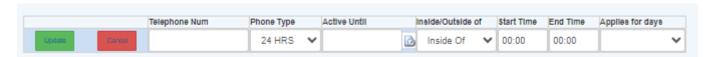

The 'Active Until' field is optional and can be left blank.

'Inside/Outside of' can also be left blank (unless you need to restrict the times we call a keyholder, if this is the case enter the 'Start Time' and 'End Time').

Once 'Update' is clicked, your keyholder will be added. The keyholder details can then be edited .

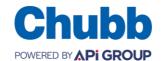

Page 8 of 18 Issue: 7

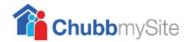

# **Adding a Password**

The customers Password/PIN is a maximum of 10 characters. Preferably Letters, to differentiate from engineer codes which we set up as numbers. We do not allow duplicate passwords to be entered into the system. For ease of use, we recommend a global shared site password which can be changed when staff leave rather than every keyholder having a separate password.

The following screenshot is an example of adding the site password from scratch. Select the contact as previously shown.

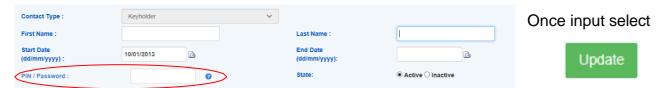

Another keyholder must be added as per the National Police Chiefs' Council (NPCC) policy. This states all monitored systems need a minimum of **two** keyholders who must be contactable and within 20 minutes attendance of the premises.

We do not leave messages on answer phones as a company policy, please refer to our Operational and Administrational Procedure booklet for more information.

# **Deleting keyholders**

Contacts cannot be deleted from the system, they are set as 'Inactive'. This is useful if you have a site that uses temporary contacts, once the information is input the contact can be moved from the active to inactive list as required. By clicking on the radio button and changing the 'Active' state to 'Inactive', the keyholder will be taken from the live callout list.

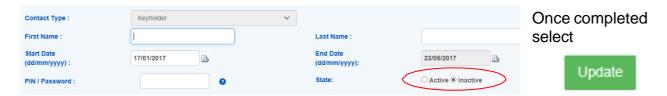

We prefer that keyholder lists are straightforward and easy to amend to prevent errors.

We appreciate certain sites have special callout instructions, i.e. 'call Fred for Fire alarms only', or 'always call the security office then Area Manager'. If procedural instructions or special call out lists exist it is very difficult for you to update your own keyholders, so we suggest any changes for these sites are done by our Administration Department.

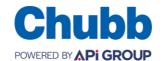

Page 9 of 18 Issue: 7

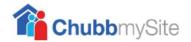

# 5. User Information

The User Details tab, displays address, contact details & password details. You can also change your password on this screen

| User Details | Maintain Users                              |                                |                                                                         |
|--------------|---------------------------------------------|--------------------------------|-------------------------------------------------------------------------|
|              |                                             | Up                             | date User Details                                                       |
|              |                                             |                                |                                                                         |
| User Name    | •                                           |                                |                                                                         |
| Old Pas      | sword                                       |                                |                                                                         |
| New Pa       | ssword                                      |                                |                                                                         |
| Confirm      | New Password                                |                                |                                                                         |
|              |                                             |                                | Update                                                                  |
| First Name   |                                             |                                |                                                                         |
| Last Name    |                                             |                                |                                                                         |
| Address 1    |                                             |                                |                                                                         |
| Address 2    |                                             |                                |                                                                         |
| City         |                                             |                                |                                                                         |
| Post Code    |                                             |                                |                                                                         |
| Country      |                                             |                                |                                                                         |
| Email Addr   |                                             |                                |                                                                         |
| Phone Nun    | nber                                        |                                |                                                                         |
| Mobile Nur   | nber                                        |                                |                                                                         |
| Memorable    | Question 1                                  | Your city of birth?            | ~                                                                       |
| Memorable    | e Answer 1                                  |                                |                                                                         |
| Memorable    | Question 2                                  | Your most memorable of         | ate?                                                                    |
| Memorable    | e Answer 2                                  |                                |                                                                         |
| Memorable    | e Question 3                                | The street where you gr        | ew up?                                                                  |
| Memorable    | e Answer 3                                  |                                |                                                                         |
| Monitoring   | ARC                                         |                                | ·                                                                       |
|              |                                             |                                |                                                                         |
| Occasiona    | ally Chubb Fire & Security updates its cust | omers on new products, service | s and offers. Tick here if you do not wish to receive this information. |
|              |                                             |                                |                                                                         |
|              |                                             | Save                           | Changes                                                                 |

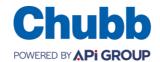

Page 10 of 18 Issue: 7

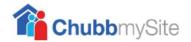

# 6. Add more sites (for existing ChubbmySite users, use this option to add your fire contracts)

The 'Add more Sites' section allows the addition of more accounts on to the ChubbmySite page.

Initially your login will be connected to one site and one system type, if you wish to add additional sites or system types you can do so here.

For existing Security ChubbmySite users this is where you can add your fire contract information.

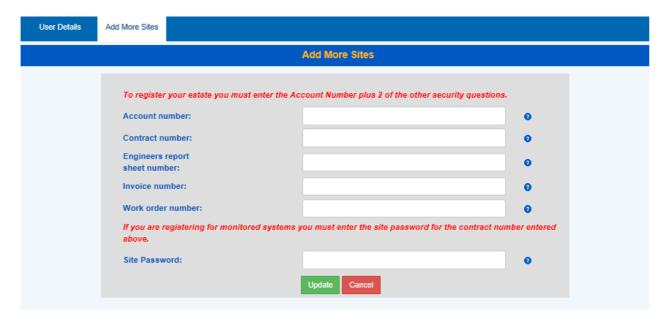

Complete the details and select Update.

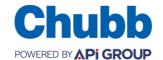

Page 11 of 18 Issue: 7

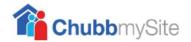

# 7. View Event History – Monitored Systems

Select a contract and select 'Event History' tab. The Event History Report search box is used to produce reports that can be viewed in a number of formats; PDF, excel or word.

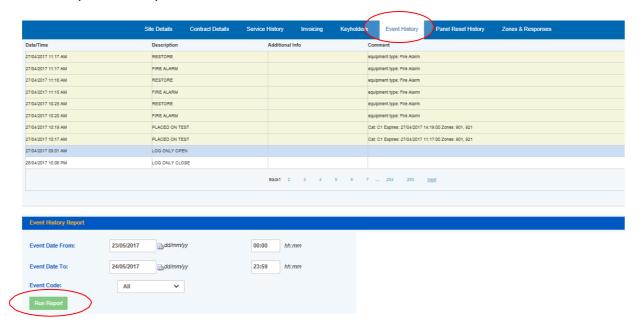

#### Example of an Event History Report.

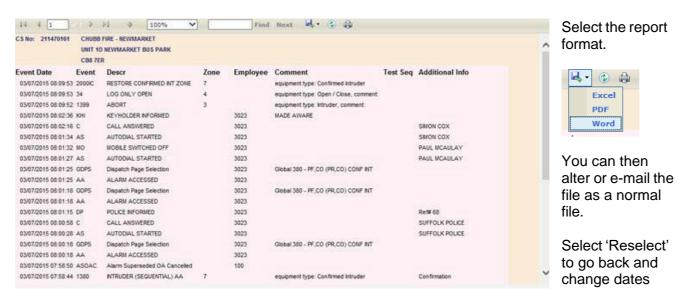

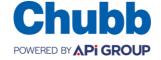

Page 12 of 18 Issue: 7

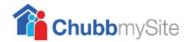

# 8. Reset History - Monitored Systems

Select the 'Panel Reset History' tab.

If this screen is blank when you access it, then a Remote Reset has not been given.

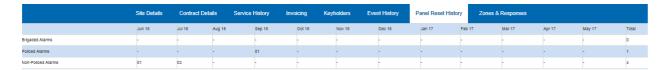

This screen does not facilitate a search box to run reports. However you can run an 'Event History' report then choose 'Remote Reset' in the drop down 'Event code' field.

## Example:

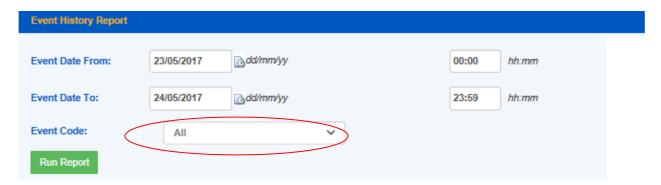

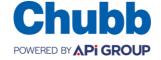

Page 13 of 18 Issue: 7

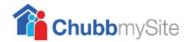

# 9. Zones and Responses – Monitored Systems

The 'Zones & Responses' page displays the list of zones that the site is set up for, along with full response descriptions. In the event of an alarm the 'Dispatch' column describes exactly what is presented to an operator.

In the following example, Zone/channel 7 is a confirmed intruder alarm with an action of Police/Keyholder, the lines below show the actions 'CONF' for a confirmed alarm, followed by LD and NR keyholder actions.

If there is a Police URN (Unique Reference Number) it will be displayed in the 'URN' column.

The 'Event Code' initiates the action that is shown in the 'Dispatch' column, this will define the action the Alarm Receiving Centre will take.

The 'Level' column shows if the site receives police response 'On Response' or 'Off Response.' (Police Response Withdrawn.)

|                          | Site Details | Contract Details | Service History | Invoicing | Keyholders | Event History    | Panel Reset History | Zones & Responses |          |                |
|--------------------------|--------------|------------------|-----------------|-----------|------------|------------------|---------------------|-------------------|----------|----------------|
| Police Force             |              |                  |                 |           | Fire B     | rigade           |                     |                   |          |                |
| WEST YORKSHIRE POLICE    |              |                  |                 |           | FB WES     | T YORKSHIRE FIRE |                     |                   |          |                |
| Service Type             |              | Zone             | URN             |           | E          | ffective         | Level               | Eve               | ent Code | Dispatch       |
| Communications Failures  |              | E353             |                 |           |            |                  |                     | GPF               | RLOG     |                |
| Communincations Failures |              | E356             |                 |           |            |                  |                     | 522               | DP       | Keyholder      |
| Communications Failures  |              | R353             |                 |           |            |                  |                     | 200               | ODG      |                |
| Communincations Failures |              | R356             |                 |           |            |                  |                     | 200               | ODR      |                |
| Fire                     |              | 901              | ASA28           |           | 1          | 3/06/2008        |                     | 123               | CF       | Fire,Keyholder |
| Fire                     |              | 921              | ASA28           |           | 1          | 3/06/2008        |                     | 122               | FP       | Site,Keyholder |
| Intruder                 |              | 903              | 34040           |           | 2          | 0/12/2016        | Off Response        | 132               | 2        | Site,Keyholder |
| Intruder                 |              | CONF             | 34040           |           | 2          | 0/12/2016        | Off Response        | 390               | NP       | Keyholder      |
| No Response              |              | E351             | 34040           |           | 2          | 0/12/2016        | Off Response        | IPLO              | OG .     |                |
| No Response              |              | R351             | 34040           |           | 2          | 0/12/2016        | Off Response        | 200               | OIP .    |                |

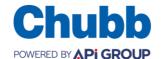

Page 14 of 18 Issue: 7

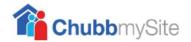

# 10. Invoicing Details

To access the invoicing details refer to Section 3. Site & Contract Details, Invoicing Details.

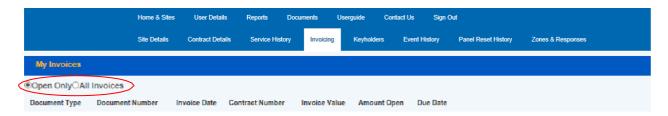

Select 'Open Only' invoices, or to view all invoices which have been generated on the account select 'All Invoices'.

When the invoice details are listed you will be presented with additional options to the right hand side of the data.

**View** – This allows the document to viewed, with the option of saving, printing or emailing the document.

**Pay** – This allows the invoice to be paid, when selected you will be redirected to the online payment service.

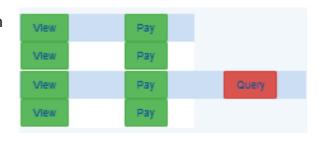

**Query** – This allows an document to be queried. If there is no option to 'Query' the invoice is already being or has been queried. If the fucntion to query the invoice is still required then it is recommended that a call should be made to the Credit Control Department to resolve (the telephone number can be found under 'contact us' on this screen).

Comple the pop up box and submit, the query will then be directed to the relvant Chubb department to resolve.

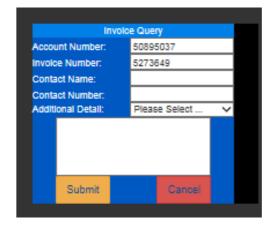

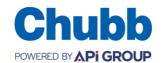

Page 15 of 18 Issue: 7

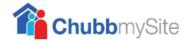

Below the invoice details you are presented with the following functions:

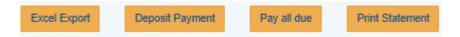

**Excel Export** – This will export the list shown into Excel

**Deposit Payment** – This will redirect to the online payment solution

**Pay all Due** – This allows you to pay multiple invoices that are due in one transaction via the online payment solution.

**Print Statement** – This generates a statement of your account and allows printing of the document.

#### My Account Details

The account Name and account number will be listed in this section.

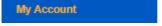

#### Contact Us

By selecting an option from the drop down box a pop up box will appear which once completed and submitted will be emailed to the relevant Chubb department to review and respond accordingly.

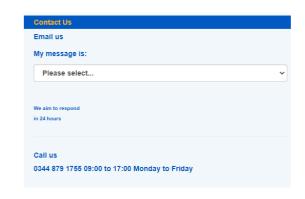

### **Payment Options**

This details our Faster Payment method

To sign up for Debit Debit select through the process.

Setup Direct Debit

at the top of the page. This will guide you

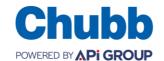

Page 16 of 18 Issue: 7

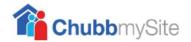

# 11. Put System on Test

Select the system you would like to put on test from Home & Sites, you can search for only monitored sites by ticking the Mon Only selection box.

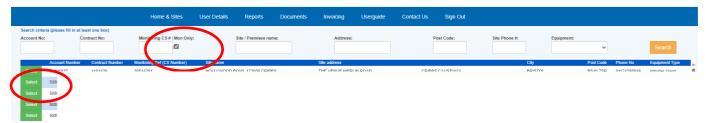

On the following screen you will be shown the site details, select 'Set Test'

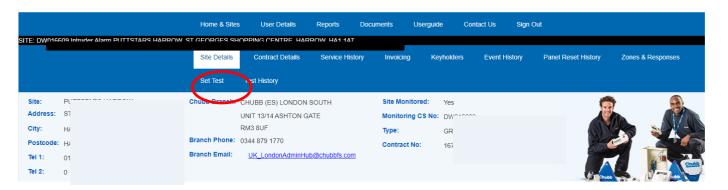

The 'Place Site on Test window' will open You can select on 1 or 12 hour test

You can then select to test All Zones
Or by specific Service Type, the list will be
Specific to your system
You can also enter a comment
Select 'Place On Test'

Acknowledge that you understand no signals will be actioned whilst the system is on test

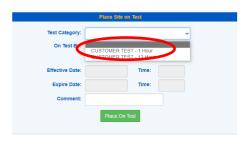

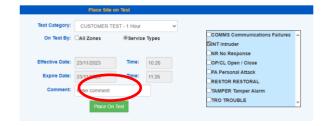

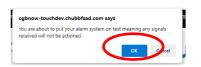

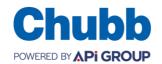

Page 17 of 18 Issue: 7

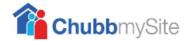

You will be taken to the 'Event History' tab where you will see the test you have just actioned.

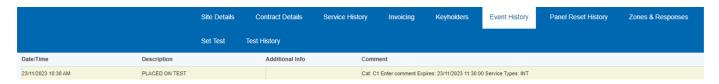

You can also view this in the 'Test History' tab.

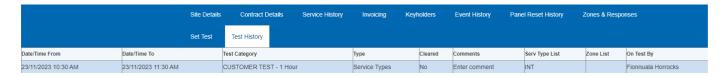

If you need to cancel the test, return to the 'Set Test' tab and select 'Clear Test'.

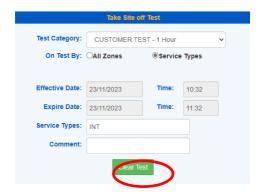

You will be taken to the 'Event History' tab where you will see the cancellation

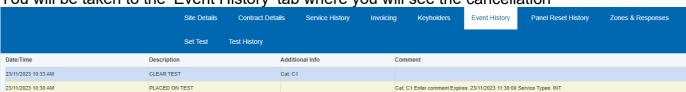

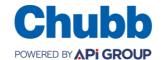

Page 18 of 18 Issue: 7